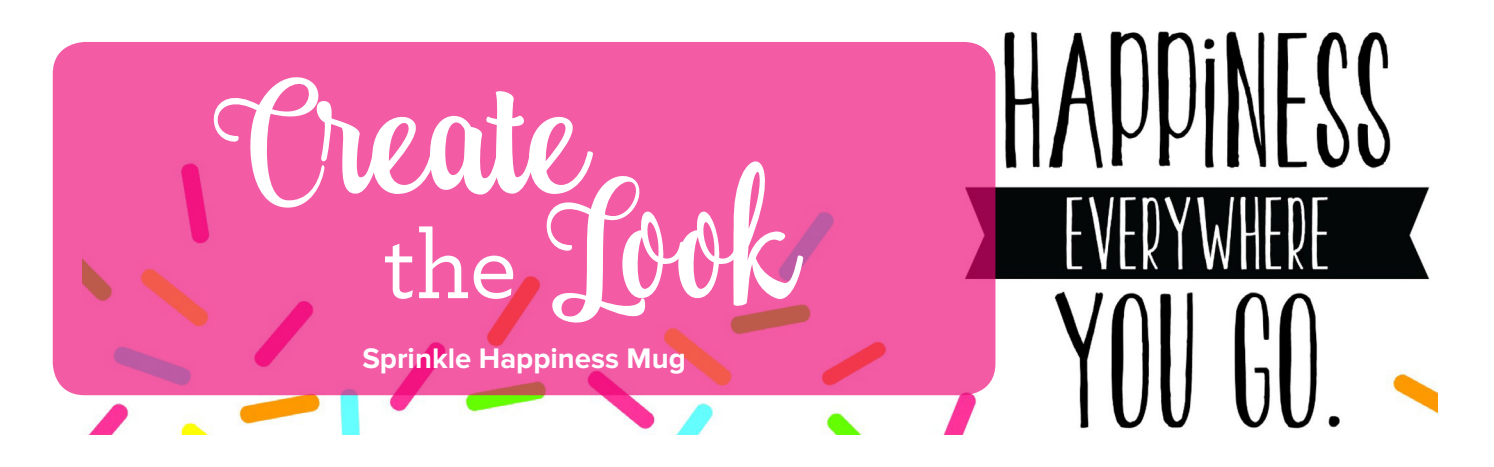

## **SUPPLIES**

Heritage Makers Love Mug

Studio Art Collections Everyday Affirmations Shapes

## **INSTRUCTIONS**

- 1. Start a blank Love Mug project, give the project a name and click the Click here to begin button to open Studio.
- 2. In Art Collection (along the bottom of Studio), search Sprinkle Happiness. Drag the embellishment to the project area; adjust size and position on the mug.
- 3. To create the sprinkles, search for Shapes and click on the Shapes Collection and then click Open this Collection. Drag the black square to the project area. In the Tool Box click Effects; type 4 in Round Corners. Hold down the Shift key on your keyboard and use your mouse to drag the size of the square to a small rectangle (note, ours are .39 x 0.1), or in the Layout section of the Tool Box, turn off Lock Proportions and change height to .39 and width to .1. Copy and paste the sprinkle multiple times to create an array of sprinkles.
- 4. Use the Effects tab in the Tool Box to change the sprinkle's colors. Click the dropdown arrow in the black box next to Fill Color; click color to use or use the eye dropper tool to select a color. Repeat for all sprinkles. If you want the same color on multiple sprinkles, click a sprinkle, hold down Shift key and click another sprinkle; repeat until all sprinkles for that color are selected. Then use Fill Color steps. When finished, click off the sprinkles to unselect.
- 5. When design is finished, click Save and then click Ready to Publish. Review questions and mark check boxes to proceed. Click Add to cart from project list.

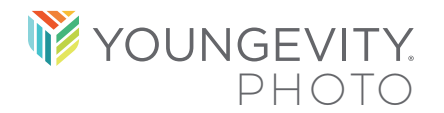

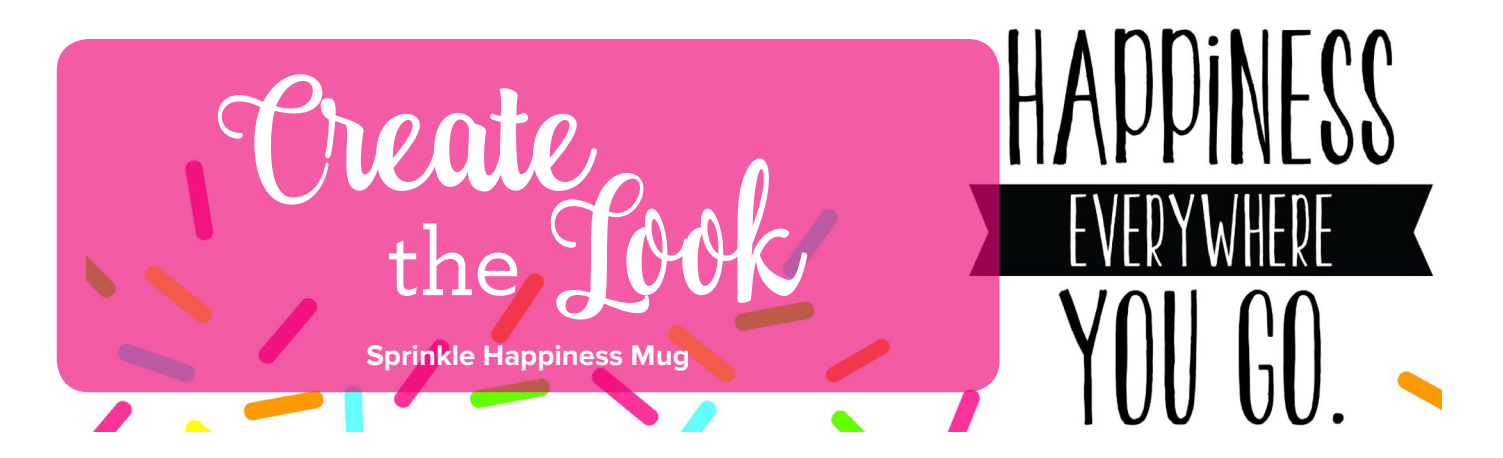

## **SAMPLE**

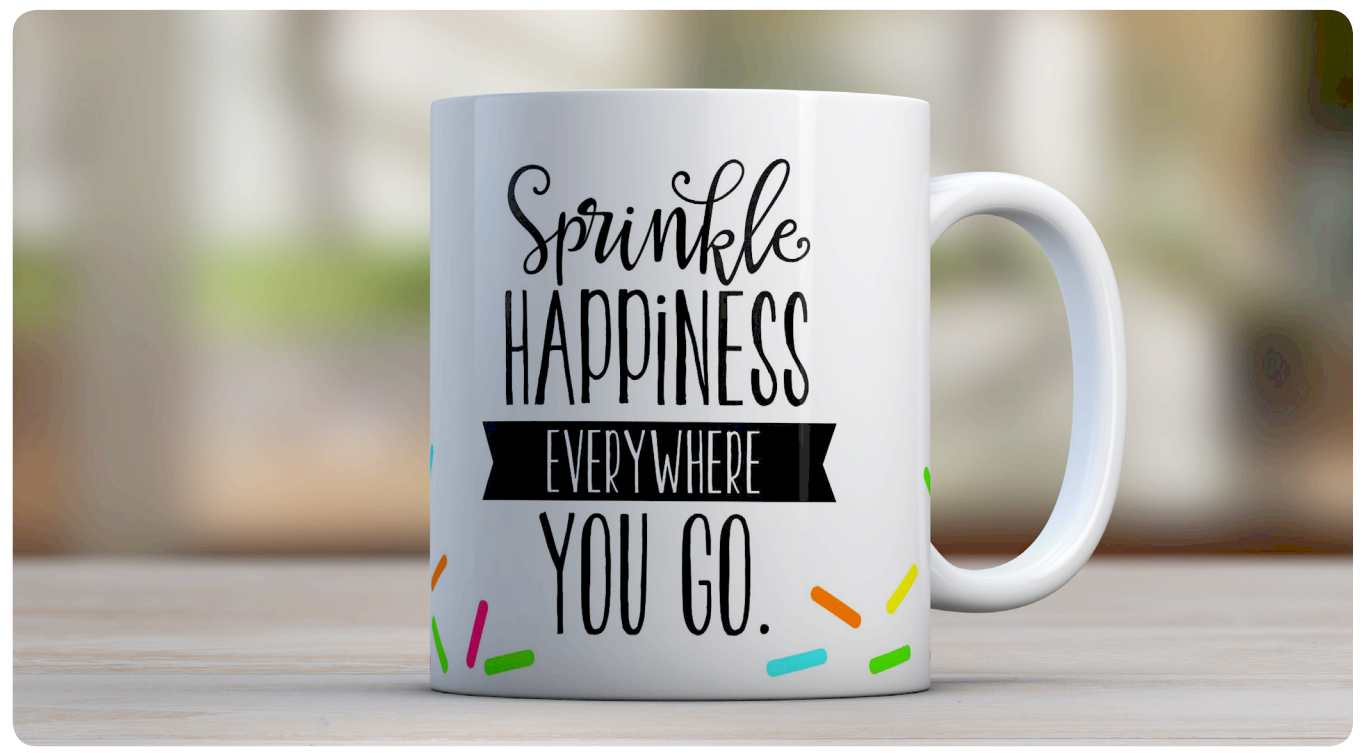

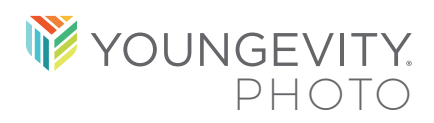